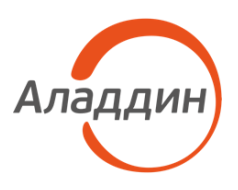

УТВЕРЖДЕН RU.АЛДЕ.03.16.001-05 34 01-ЛУ

# ПРОГРАММНОЕ ОБЕСПЕЧЕНИЕ **JACARTA MANAGEMENT SYSTEM 4LX**

# Руководство пользователя

# RU.АЛДЕ.03.16.001-05 34 01

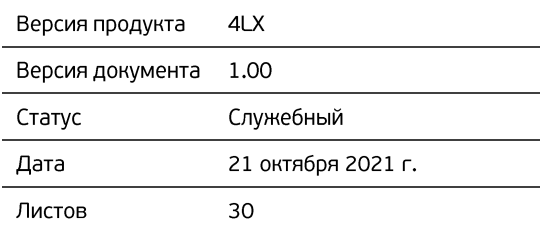

Подп. и дата *Инв. № подл. Подп. и дата Инв. № дубл. Взам. инв. № Подп. и дата* Инв. № дубл. Взам. инв. № Подп. и дата Инв. № подл.

# Оглавление

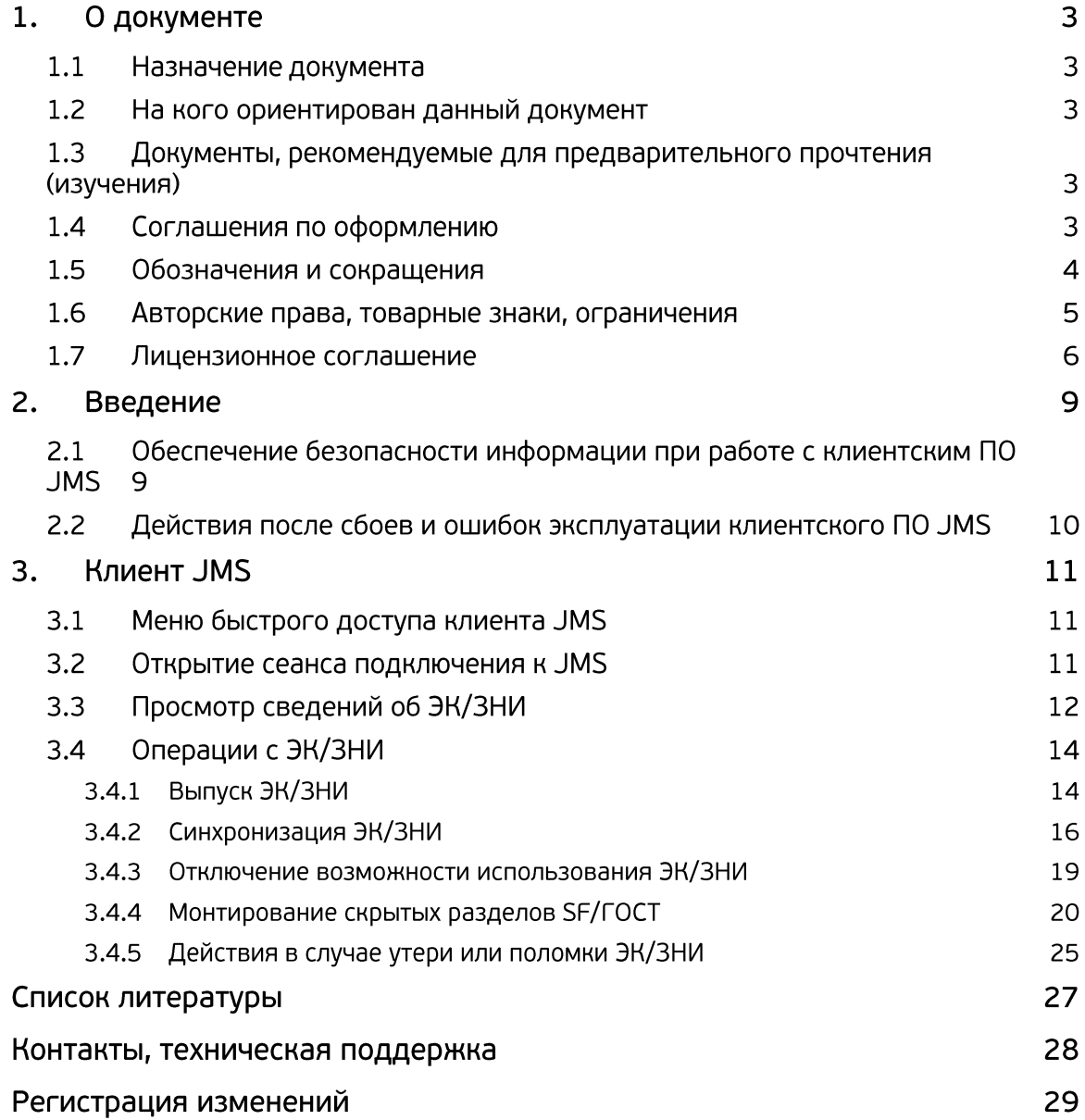

### $1.$ О документе

#### $1.1$ Назначение документа

Настоящий документ представляет собой руководство пользователя клиентских компонентов системы управления средствами аутентификации и защищенными носителями информации (ЗНИ) JaCarta Management System 4LX для среды функционирования Linux (далее – JMS).

#### $1.2$ На кого ориентирован данный документ

Документ предназначен для пользователей корпоративной информационной системы управления средствами аутентификации и ЗНИ.

#### $1.3$ Документы, рекомендуемые для предварительного прочтения (изучения)

Перед использованием клиентских приложений JMS рекомендуется ознакомиться с документами «eToken PKI Client 5.1 SP1. Руководство пользователя» [\[1\]](#page-26-0) и «Единый Клиент JaCarta. Руководство пользователя» [\[2\]](#page-26-1).

#### <span id="page-2-0"></span> $1.4$ Соглашения по оформлению

В данном документе для представления ссылок, терминов и наименований, примеров кода программ используются различные шрифты и средства оформления. Основные типы начертаний текста приведены в таблице 1.

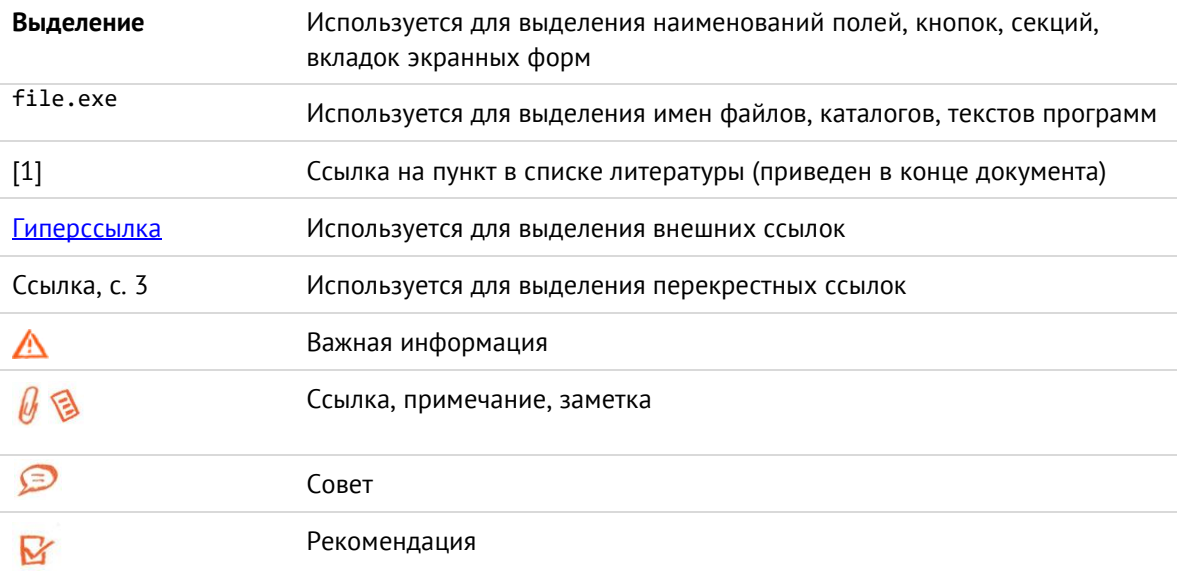

*Табл. 1 — Элементы оформления*

#### Обозначения и сокращения  $1.5\,$

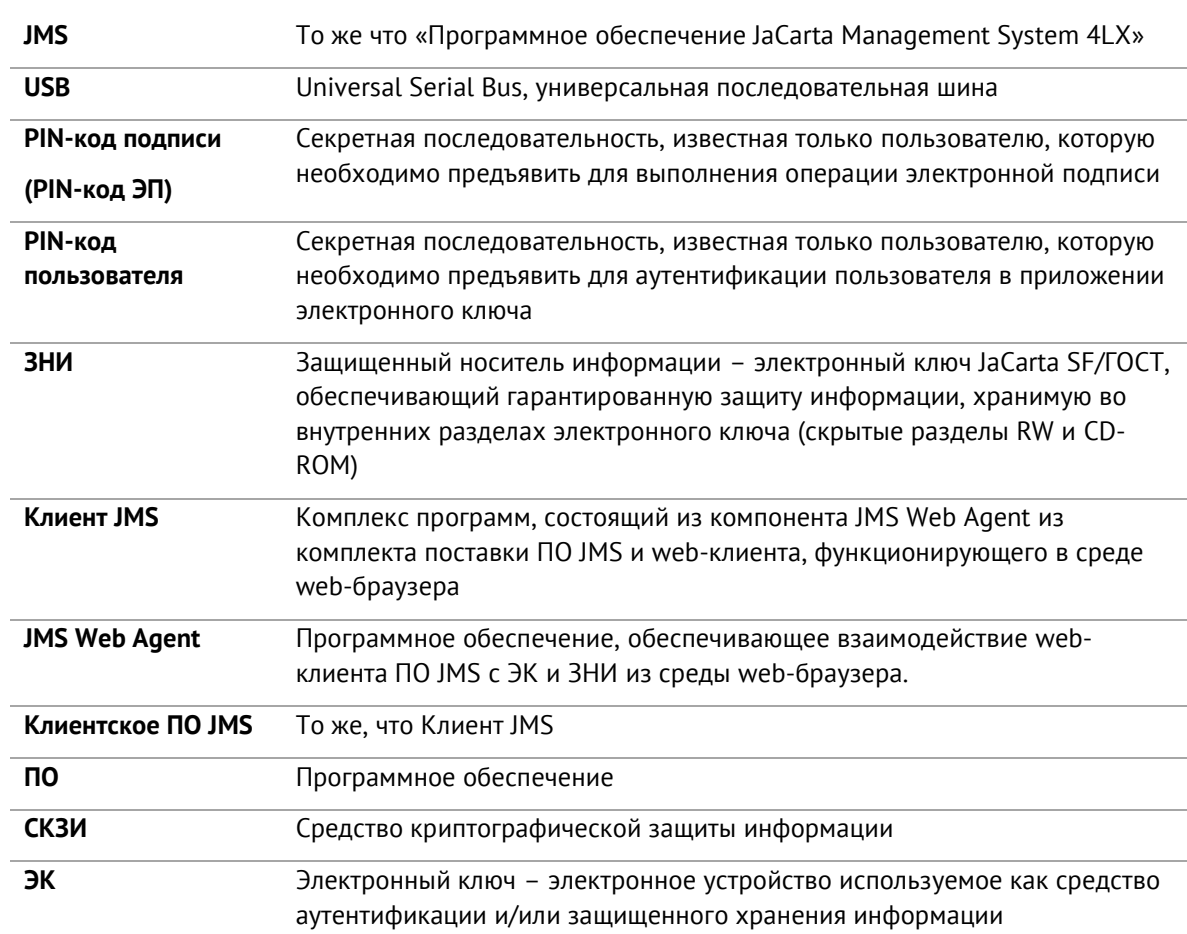

*Табл. 2— Обозначения и сокращения*

#### 1.6 Авторские права, товарные знаки, ограничения

Данный документ, включая подбор и расположение иллюстраций и материалов в нём, является объектом авторских прав и охраняется в соответствии с законодательством Российской Федерации. Обладателем исключительных авторских и имущественных прав является АО «Аладдин Р. Д.».

Использование этих материалов любым способом без письменного разрешения правообладателя запрещено и может повлечь ответственность, предусмотренную законодательством РФ. При перепечатке и использовании данных материалов либо любой их части ссылки на АО «Аладдин Р. Д.» обязательны.

Владельцем зарегистрированных товарных знаков "Аладдин", Aladdin, JaCarta, JMS, JAS, Secret Disk, SecurLogon, "Крипто БД", логотипов и правообладателем исключительных прав на их дизайн и использование, патентов на соответствующие продукты является АО «Аладдин Р. Д.».

Названия прочих технологий, продуктов, компаний, упоминающиеся в данном документе, могут являться товарными знаками своих законных владельцев.

### **Ограничение ответственности**

Информация, приведённая в данном документе, предназначена исключительно для ознакомления и не является исчерпывающей. Состав продуктов, компонент, их функции, характеристики, версии, доступность и пр. могут быть изменены АО «Аладдин Р. Д.» без предварительного уведомления.

АО «Аладдин Р. Д.» не гарантирует ни отсутствия ошибок в данном документе, ни того, что описанное программное обеспечение (ПО) не содержит дефектов, будет работать в произвольно выбранных условиях и при этом удовлетворять всем требованиям, которые могут быть к нему предъявлены.

АО «Аладдин Р. Д.» не гарантирует работоспособность нелегально полученного программного обеспечения. Нелегальное использование программного обеспечения и документации на него преследуется по закону.

Все указанные данные о характеристиках продуктов основаны на международных или российских стандартах и результатах тестирования, полученных в независимых тестовых или сертификационных лабораториях, либо на принятых в компании методиках. В данном документе АО «Аладдин Р. Д.» не предоставляет никаких ни явных, ни подразумеваемых гарантий.

АО «Аладдин Р. Д.» НЕ НЕСЁТ ОТВЕТСТВЕННОСТИ (КАК В СИЛУ ДОГОВОРА, ГРАЖДАНСКОГО ПРАВОНАРУШЕНИЯ, ВКЛЮЧАЯ ХАЛАТНОСТЬ, ТАК И В ЛЮБОЙ ИНОЙ ФОРМЕ) ПЕРЕД ВАМИ ИЛИ ЛЮБОЙ ТРЕТЬЕЙ СТОРОНОЙ ЗА ЛЮБЫЕ ПОТЕРИ ИЛИ УБЫТКИ (ВКЛЮЧАЯ КОСВЕННЫЕ, ФАКТИЧЕСКИЕ ИЛИ ПОБОЧНЫЕ УБЫТКИ), ВКЛЮЧАЯ БЕЗ ОГРАНИЧЕНИЙ ЛЮБЫЕ ПОТЕРИ ИЛИ УБЫТКИ ПРИБЫЛЬНОСТИ БИЗНЕСА, ПОТЕРЮ ДОХОДНОСТИ ИЛИ РЕПУТАЦИИ, УТРАЧЕННУЮ ИЛИ ИСКАЖЁННУЮ ИНФОРМАЦИЮ ИЛИ ДОКУМЕНТАЦИЮ ВСЛЕДСТВИЕ ИСПОЛЬЗОВАНИЯ ПРОГРАММНОГО ОБЕСПЕЧЕНИЯ И/ИЛИ ЛЮБОГО КОМПОНЕНТА ОПИСАННОГО ПРОДУКТА, ДАЖЕ ЕСЛИ АО «Аладдин Р. Д.» БЫЛО ПИСЬМЕННО УВЕДОМЛЕНО О ВОЗМОЖНОСТИ ПОДОБНЫХ УБЫТКОВ.

## **Государственное регулирование и экспортный контроль**

Описываемый в данном документе продукт (или продукты) может являться или содержать в себе средство криптографической защиты информации (СКЗИ), являющееся предметом экспортного контроля.

Вы соглашаетесь с тем, что продукт не будет поставляться, передаваться или экспортироваться в какую-либо страну, а также использоваться каким-либо противоречащим закону образом.

Вы гарантируете, что будете соблюдать накладываемые на экспорт и реэкспорт продукта ограничения.

Сведения, приведённые в данном документе, актуальны на дату его публикации.

#### $1.7$ Лицензионное соглашение

## ВАЖНО:

ПОЖАЛУЙСТА, ВНИМАТЕЛЬНО ПРОЧИТАЙТЕ ДАННОЕ ЛИЦЕНЗИОННОЕ СОГЛАШЕНИЕ, ПРЕЖДЕ ЧЕМ ОТКРЫТЬ ПАКЕТ С ПРОГРАММНЫМ ОБЕСПЕЧЕНИЕМ И/ИЛИ ИСПОЛЬЗОВАТЬ ЕГО СОДЕРЖИМОЕ И/ИЛИ ПРЕЖДЕ, ЧЕМ ЗАГРУЖАТЬ ИЛИ УСТАНАВЛИВАТЬ ПРОГРАММНОЕ **ОБЕСПЕЧЕНИЕ** 

ВСЕ УКАЗАНИЯ ПО ИСПОЛЬЗОВАНИЮ НАСТОЯЩЕГО ПРОГРАММНОГО ОБЕСПЕЧЕНИЯ (включая без ограничений библиотеки, утилиты, файлы для скачивания с Web-сайта, CD-ROM, Руководства, описания и др. документацию), далее «ПО», «Продукт»), ПРЕДОСТАВЛЯЕМЫЕ КОМПАНИЕЙ АО «Аладдин Р.Д.» (или любым дочерним предприятием – каждое из них упоминаемое как «КОМПАНИЯ») ПОДЧИНЯЮТСЯ И БУДУТ ПОДЧИНЯТЬСЯ УСЛОВИЯМ, ОГОВОРЕННЫМ В ДАННОМ СОГЛАШЕНИИ. ОТКРЫВАЯ ПАКЕТ, СОДЕРЖАЩИЙ ПРОДУКТ И/ИЛИ ЗАГРУЖАЯ ДАННОЕ ПРОГРАММНОЕ ОБЕСПЕЧЕНИЕ как определено далее по тексту) И/ИЛИ УСТАНАВЛИВАЯ ДАННОЕ ПРОГРАММНОЕ ОБЕСПЕЧЕНИЕ НА ВАШ КОМПЬЮТЕР И/ИЛИ ИСПОЛЬЗУЯ ДАННЫЙ ПРОДУКТ, ВЫ ПРИНИМАЕТЕ ДАННОЕ СОГЛАШЕНИЕ И СОГЛАШАЕТЕСЬ С ЕГО УСЛОВИЯМИ. ЕСЛИ ВЫ НЕ СОГЛАСНЫ С ДАННЫМ СОГЛАШЕНИЕМ, НЕ ОТКРЫВАЙТЕ ЭТОТ ПАКЕТ И/ИЛИ НЕ ЗАГРУЖАЙТЕ И/ИЛИ НЕ УСТАНАВЛИВАЙТЕ ДАННОЕ ПРОГРАММНОЕ ОБЕСПЕЧЕНИЕ И НЕЗАМЕДЛИТЕЛЬНО (не позднее 7 дней с даты получения этого пакета) ВЕРНИТЕ ЭТОТ ПРОДУКТ В АЛАДДИН Р.Д., СОТРИТЕ ДАННОЕ ПРОГРАММНОЕ ОБЕСПЕЧЕНИЕ И ВСЕ ЕГО ЧАСТИ В СВОЕМ КОМПЬЮТЕРЕ И НЕ ИСПОЛЬЗУЙТЕ ЕГО НИКОИМ ОБРАЗОМ.

Лицензионное соглашение на использование программного обеспечения. Настоящее лицензионное соглашение (далее "Соглашение") является договором, заключенным между Вами (физическим или юридическим лицом) - конечным пользователем (далее "Пользователь") и компанией АО «Аладдин Р.Д.» (далее «компания Аладдин Р.Д.», «Правообладатель») относительно предоставления неисключительного права на использование настоящего программного обеспечения - комплекса программ для ЭВМ, и документации (печатные материалы, носители и файлы с информацией), являющихся неотъемлемой частью ПО, включая все дальнейшие усовершенствования.

Лицензионный договор считается заключенным с момента начала использования Вами ПО любым способом или с момента, когда Вы примете все условия настоящего Лицензионного договора в процессе установки ПО. Лицензионный договор сохраняет свою силу в течение всего срока действия исключительного права на ПО, если только иное не оговорено в Лицензионном договоре или в отдельном письменном договоре между Вами и компанией Аладдин Р.Д. Срок действия Лицензионного договора также может зависеть от объема Вашей Лицензии, описанного в данном Лицензионном договоре.

Права на ПО охраняются действующими законодательством и международными соглашениями. Вы подтверждаете свое согласие с тем, что Лицензионный договор имеет такую же юридическую силу, как и любой другой письменный договор, заключенный Вами. В случае нарушения Лицензионного договора Вы можете быть привлечены в качестве ответчика.

## 1. **Предмет Соглашения**

- 1.1. Предметом настоящего Соглашения является передача Правообладателем конечному Пользователю неисключительного права на использование ПО. ДАННОЕ СОГЛАШЕНИЕ НЕ ЯВЛЯЕТСЯ СОГЛАШЕНИЕМ О ПРОДАЖЕ. Все условия, оговоренные далее, относятся как к ПО в целом, так и ко всем его компонентам в отдельности. Данное соглашение не передает Вам права на Программное обеспечение, а лишь предоставляет ограниченное право на использование, которое подлежит отмене согласно условиям данного Соглашения. Ничего в данном Соглашении не подтверждает отказ компании Аладдин Р.Д. от прав на интеллектуальную собственность по какому бы то ни было законодательству.
- 1.2. Компания Аладдин Р.Д. сохраняет за собой все права, явным образом не предоставленные Вам настоящим Лицензионным договором. Настоящий Лицензионный договор не предоставляет Вам никаких прав на товарные знаки Компании Аладдин Р.Д..

1.3. В случае, если Вы являетесь физическим лицом, то территория, на которой допускается использование ПО, включает в себя весь мир. В случае, если Вы являетесь юридическим лицом (обособленным подразделением юридического лица), то территория на которой допускается приобретение ПО, ограничена страной регистрации юридического лица (обособленного подразделения юридического лица), если только иное не оговорено в отдельном письменном договоре между Вами и Компанией Аладдин Р.Д.

## 2. **Имущественные права**

- 2.1. Программное обеспечение, включая все переработки, исправления, модификации, дополнения, обновления и/или усовершенствования к нему (далее по всему тексту и любой его части определяемое как "Программное обеспечение"), и связанная с ним документация предназначается НЕ ДЛЯ ПРОДАЖИ и является и остается исключительной собственностью компании Аладдин Р.Д.
- 2.2. Все права на интеллектуальную собственность (включая, без ограничений, авторские права, коммерческую тайну, товарные знаки, и т.д.), подтвержденные или включенные в приложенные/взаимосвязанные/имеющие отношение к данному руководству, данные, содержащиеся в нем, а также все права на ПО являются и будут являться собственностью исключительно компании Аладдин Р.Д.
- 2.3. Вам, конечному Пользователю, предоставляется неисключительное право на использование ПО в указанных в документации целях и при соблюдении приведенных ниже условий.

## 3. **Условия использования**

- 3.1. ПО может быть использовано только в строгом соответствии с документами, инструкциями и рекомендациями Правообладателя, относящимися к данному ПО.
- 3.2. ПО может предоставляться на нескольких носителях, в том числе с помощью сети интернет. Независимо от количества носителей, на которых Вы получили ПО, Вы имеете право использовать ПО только в объеме предоставленной Вам Лицензии.
- 3.3. После уплаты Вами соответствующего вознаграждения компания Аладдин Р.Д. настоящим предоставляет Вам, а Вы получаете индивидуальное, неисключительное и ограниченное право на использование данного Программного обеспечения только в форме исполняемого кода, как описано в прилагаемой к Программному обеспечению документации и только в соответствии с условиями данного Соглашения:
	- Вы можете установить Программное обеспечение и использовать его на компьютерах, расположенных в пределах Вашего предприятия, как описано в соответствующей документации компании Аладдин Р.Д.
	- Вы можете добавить/присоединить Программное обеспечение к программам Вашего компьютера с единственной целью, описанной в данном Соглашении.

Продукт должен использоваться и обслуживаться строго в соответствии с описаниями и инструкциями компании Аладдин Р.Д., приведенными в данном и других документах компании Аладдин Р.Д.

- 3.4. За исключением указанных выше разрешений, Вы обязуетесь:
- 3.4.1. Не использовать и не выдавать сублицензии на данное Программное обеспечение и любую другую Продукцию компании Аладдин Р.Д., за исключением явных разрешений в данном Соглашении и в Руководстве по интеграции.
- 3.4.2. Не продавать, не выдавать лицензий или сублицензий, не сдавать в аренду или в прокат, не передавать, не переводить на другие языки, не закладывать, не разделять Ваши права в рамках данного Соглашения с кем-либо или кому-либо еще.
- 3.4.3. Не модифицировать (в том числе не вносить в ПО изменения в целях его функционирования на технических средствах Конечного пользователя), не демонтировать, не декомпилировать или дизассемблировать, не реконструировать, не видоизменять и не расширять данное Программное обеспечение и не пытаться раскрыть (получить) исходные коды данного Программного обеспечения.
- 3.4.4. Не помещать данное Программное обеспечение на сервер с возможностью доступа к нему третьих лиц через открытую сеть.
- 3.4.5. Не использовать какие бы то ни было резервные или архивные копии данного Программного обеспечения (или позволять комулибо еще использовать такие копии) с любой иной целью, кроме замены его оригинального экземпляра в случае его разрушения или наличия дефектов.
- 3.4.6. Не пытаться обойти технические ограничения в Программе;
- 3.4.7. Не использовать Программу для оказания услуг на платной и бесплатной основе;
- 3.4.8. Не создавать условия для использования ПО лицами, не имеющими прав на использование ПО, в том числе работающими с Вами в одной многопользовательской системе или сети Интернет.
- 3.4.9. Вы не вправе удалять, изменять или делать малозаметными любые уведомления об авторских правах, правах на товарные знаки или патенты, которые указаны на/в ПО.
- 3.4.10. Вы обязуетесь соблюдать права третьих лиц, в том числе авторские права на объекты интеллектуальной собственности.
- 3.5. Компания Аладдин Р.Д. не несет обязательств по предоставлению поддержки, обслуживания, модификации или выходу новых релизов данного Программного обеспечения.

Нелегальное использование, распространение и воспроизведение (копирование) программного обеспечения является нарушением действующего законодательства и преследуется по Закону.

В случае нарушения настоящего Соглашения Правообладатель лишает Пользователя права на использование ПО. При этом Правообладатель полностью отказывается от своих гарантийных обязательств.

## 4. **Ограниченная гарантия**

Компания Аладдин Р.Д. гарантирует, что:

Данное Программное обеспечение с момента поставки его Вам в течение двенадцати (12) месяцев будет функционировать в полном соответствии с Руководством Пользователя (Администратора), при условии, что оно будет использоваться на компьютерном аппаратном обеспечении и с операционной системой, для которой оно было разработано.

Правообладатель гарантирует соответствие компонентов ПО спецификациям, а также работоспособность ПО при выполнении Пользователем условий, оговоренных в документации на ПО. ПО поставляется "таким, какое оно есть". Правообладатель не гарантирует, что ПО соответствует вашим требованиям, и что все действия ПО будут выполняться безошибочно. Правообладатель не гарантирует корректную совместную работу ПО с программным обеспечением или оборудованием других производителей.

# 5. **Отказ от гарантии**

5.1. КОМПАНИЯ АЛАДДИН Р.Д. НЕ ГАРАНТИРУЕТ, ЧТО ЛЮБОЙ ИЗ ЕГО ПРОДУКТОВ БУДЕТ СООТВЕТСТВОВАТЬ ВАШИМ ТРЕБОВАНИЯМ, ИЛИ ЧТО ЕГО РАБОТА БУДЕТ БЕСПЕРЕБОЙНОЙ ИЛИ БЕЗОШИБОЧНОЙ. В ОБЪЕМЕ, ПРЕДУСМОТРЕННОМ ЗАКОНОДАТЕЛЬСТВОМ РФ, КОМПАНИЯ АЛАДДИН Р.Д. ОТКРЫТО ОТКАЗЫВАЕТСЯ ОТ ВСЕХ ГАРАНТИЙ, НЕ ОГОВОРЕННЫХ ЗДЕСЬ, ОТ ВСЕХ ПОДРАЗУМЕВАЕМЫХ ГАРАНТИЙ, ВКЛЮЧАЯ ГАРАНТИЮ ТОВАРНОГО ВИДА И ПРИГОДНОСТИ ИСПОЛЬЗОВАНИЯ ДЛЯ ОПРЕДЕЛЕННОЙ ЦЕЛИ.

НИ ОДИН ИЗ ДИЛЕРОВ, ДИСТРИБЬЮТОРОВ, ПРОДАВЦОВ, АГЕНТОВ ИЛИ СОТРУДНИКОВ КОМПАНИИ АЛАДДИН Р.Д. НЕ УПОЛНОМОЧЕН ПРОИЗВОДИТЬ МОДИФИКАЦИИ, РАСШИРЕНИЯ ИЛИ ДОПОЛНЕНИЯ К ДАННОЙ ГАРАНТИИ.

- 5.2. Если Вы произвели какие-либо модификации Программного обеспечения или любой из частей данного Продукта во время гарантийного периода, то гарантия, упомянутая выше, будет немедленно прекращена.
- 5.3. Гарантия недействительна, если Продукт используется на или в сочетании с иным аппаратным и/или программным обеспечением, отличным от описанных в документации, или используется на компьютере с любым установленным нелицензионным программным обеспечением.
- 5.4. ПО и обновления предоставляются такими, каковы они есть, и Компания Аладдин Р.Д. не предоставляет на них никаких гарантий.

Компания Аладдин Р.Д. не гарантирует и не может гарантировать работоспособность ПО и результаты, которые Вы можете получить, используя ПО.

- 5.5. За исключением гарантий и условий, которые не могут быть исключены или ограничены в соответствии с применимым законодательством, Компания Аладдин Р.Д. не предоставляет Вам никаких гарантий (в том числе явно выраженных или подразумевающихся в статутном или общем праве или обычаями делового оборота) ни на что, включая, без ограничения, гарантии о не нарушении прав третьих лиц, товарной пригодности, интегрируемости, удовлетворительного качества и годности к использованию ПО. Все риски, связанные с качеством работы и работоспособностью ПО, возлагаются на Вас.
- 5.6. Компания Аладдин Р.Д. не предоставляет никаких гарантий относительно программами для ЭВМ других производителей, которые могут предоставляться в составе ПО.

## 6. **Исключение косвенных убытков**

Стороны признают, что Продукт по сути своей сложный и не может быть полностью лишен ошибок. КОМПАНИЯ АЛАДДИН Р.Д. НЕ НЕСЕТ ОТВЕТСТВЕННОСТИ (КАК В СИЛУ ДОГОВОРА, ГРАЖДАНСКОГО ПРАВОНАРУШЕНИЯ, ВКЛЮЧАЯ ХАЛАТНОСТЬ, ТАК И В ЛЮБОЙ ИНОЙ ФОРМЕ) ПЕРЕД ВАМИ ИЛИ ЛЮБОЙ ТРЕТЬЕЙ СТОРОНОЙ ЗА ЛЮБЫЕ ПОТЕРИ ИЛИ УБЫТКИ (ВКЛЮЧАЯ КОСВЕННЫЕ, ФАКТИЧЕСКИЕ, ПОБОЧНЫЕ ИЛИ ПОТЕНЦИАЛЬНЫЕ УБЫТКИ), ВКЛЮЧАЯ, БЕЗ ОГРАНИЧЕНИЙ, ЛЮБЫЕ ПОТЕРИ ИЛИ УБЫТКИ ПРИБЫЛЬНОСТИ БИЗНЕСА, ПОТЕРЮ ДОХОДНОСТИ ИЛИ РЕПУТАЦИИ, УТРАЧЕННУЮ ИЛИ ИСКАЖЕННУЮ ИНФОРМАЦИЮ ИЛИ ДОКУМЕНТАЦИЮ ВСЛЕДСТВИЕ КАКОГО-ЛИБО ИСПОЛЬЗОВАНИЯ ДАННОГО ПРОГРАММНОГО ОБЕСПЕЧЕНИЯ И/ИЛИ ЛЮБОЙ КОМПОНЕНТЫ ДАННОГО ПРОДУКТА, ДАЖЕ ЕСЛИ АЛАДДИН Р.Д. ПИСЬМЕННО УВЕДОМЛЕН О ВОЗМОЖНОСТИ ПОДОБНЫХ УБЫТКОВ.

### 7. **Ограничение ответственности**

В СЛУЧАЕ ЕСЛИ, НЕСМОТРЯ НА УСЛОВИЯ ДАННОГО СОГЛАШЕНИЯ, КОМПАНИЯ АЛАДДИН Р.Д. ПРИЗНАНА ОТВЕТСТВЕННОЙ ЗА УБЫТКИ НА ОСНОВАНИИ КАКИХ-ЛИБО ДЕФЕКТОВ ИЛИ НЕСООТВЕТСТВИЯ ЕГО ПРОДУКТОВ, ПОЛНАЯ ОТВЕТСТВЕННОСТЬ ЗА КАЖДУЮ ЕДИНИЦУ ДЕФЕКТНЫХ ПРОДУКТОВ НЕ БУДЕТ ПРЕВЫШАТЬ СУММУ, ВЫПЛАЧЕННУЮ КОМПАНИИ АЛАДДИН Р.Д. ЗА ЭТИ ДЕФЕКТНЫЕ ПРОДУКТЫ.

Компания Аладдин Р.Д. ни при каких обстоятельствах не несет перед Вами никакой ответственности за убытки, вынужденные перерывы в деловой активности, потерю деловых либо иных данных или информации, претензии или расходы, реальный ущерб, а также упущенную выгоду и утерянные сбережения, вызванные использованием или связанные с использованием ПО, а также за убытки, вызванные возможными ошибками и опечатками в ПО и/или в документации, даже если Компании Аладдин Р.Д. стало известно о возможности таких убытков, потерь, претензий или расходов, равно как и за любые претензии со стороны третьих лиц. Вышеперечисленные ограничения и исключения действуют в той степени, насколько это разрешено применимым законодательством. Единственная ответственность Компании Аладдин Р.Д. по настоящему Лицензионному договору ограничивается суммой, которую Вы уплатили за ПО.

### 8. **Прекращение действия**

В случае невыполнения Вами условий данного Соглашения действие Вашей лицензии и настоящего Соглашения будет прекращено.

После прекращения действия данного Лицензионного соглашения:

(i) Лицензия, предоставленная Вам данным Соглашением, прекращает свое действие, и Вы после ее прекращения не сможете продолжать дальнейшее использование данного Программного обеспечения и других лицензионных Продуктов;

(ii) Вы незамедлительно вернете в компанию Аладдин Р.Д. все имущество, в котором используются права Аладдин Р.Д. на интеллектуальную собственность и все копии такового и/или сотрете/удалите любую информацию, содержащуюся в них в электронном виде. Разделы 1, 3, 6-11 будут продолжать действовать даже в случае прекращения действия настоящего Соглашения.

# 9. **Срок действия Договора**

- 9.1. Если иное не оговорено в настоящем Лицензионном договоре либо в отдельном письменном договоре между Вами и Компанией Аладдин Р.Д., настоящий Лицензионный договор действует в течение всего срока действия исключительного права на ПО.
- 9.2. В случае нарушения вами условий настоящего Соглашения или неспособности далее выполнять его условия вы обязуетесь уничтожить все копии ПО (включая архивные, файлы с информацией, носители, печатные материалы) или вернуть все относящиеся к ПО материалы организации, в которой вы приобрели ПО. После этого Соглашение прекращает свое действие.
- 9.3. Без ущерба для каких-либо других прав Компания Аладдин Р.Д. имеет право в одностороннем порядке расторгнуть настоящий Лицензионный договор при несоблюдении Вами его условий и ограничений. При прекращении действия настоящего Лицензионного договора Вы обязаны уничтожить все имеющиеся у Вас копии ПО (включая архивные, файлы с информацией, носители, печатные материалы), все компоненты ПО, а также удалить ПО и вернуть все относящиеся к ПО материалы организации, в которой вы приобрели  $n<sub>0</sub>$
- 9.4. Вы можете расторгнуть настоящий Лицензионный договор удалив ПО и уничтожив все копии ПО, все компоненты ПО и сопровождающую его документацию. Такое расторжение не освобождает Вас от обязательств оплатить ПО.

### 10. **Применимое законодательство**

Данное Соглашение должно быть истолковано и определено в соответствии с законами Российской Федерации (за исключением конфликта применения правовых норм), и только российский суд уполномочен осуществлять правосудие в любых конфликтах и спорах, вытекающих из данного Соглашения. Применение Конвенции Организации Объединенных Наций о Договорах международной купли-продажи товаров (the United Nations Convention of Contracts for the International Sale of Goods) однозначно исключается. Невозможность для любой из сторон воспользоваться любым из прав, предоставленных ей по данному Соглашению, или принять меры против другой стороны в случае любого нарушения своих обязательств по Соглашению не должно рассматриваться как отказ этой стороны от последующего понуждения к признанию своих прав или совершению последующих действий в случае дальнейших нарушений.

### 11. **Государственное регулирование и экспортный контроль**

Приобретая и/или начиная использовать Продукт, Вы обязуетесь соблюдать все применимые международные и национальные законы, которые распространяются на продукты, подлежащие экспортному контролю. Настоящее ПО не должно экспортироваться или реэкспортироваться в нарушение экспортных ограничений, имеющихся в законодательстве страны, в которой приобретено или получено ПО. Вы также подтверждаете, что применимое законодательство не запрещает Вам приобретать или получать ПО.

# 12. **Программное обеспечение третьих сторон**

Если Продукт содержит в себе любое программное обеспечение, предоставленное какой-либо третьей стороной, такое программное обеспечение третьей стороны предоставляется "как есть" без какойлибо гарантии, и разделы 2, 3, 6, 8, 9-12 настоящего Соглашения применяются ко всем таким поставщикам программного обеспечения и к поставляемому ими программному обеспечению, как если бы это были Аладдин Р.Д. и Продукт соответственно.

# 13. **Разное**

13.1.Настоящее Соглашение представляет собой полное соглашение, относящееся к данной лицензии, и может быть изменено только

посредством письменного соглашения, подписанного обеими сторонами. Если выполнение какого-либо условия настоящего Соглашения представляется невозможным, такое условие будет скорректировано только в пределах, обеспечивающих возможность выполнения данного условия.

- 13.2.Все права на материалы, не содержащиеся в ПО, но доступные посредством использования ПО, принадлежат своим законным владельцам и охраняются действующим законодательством об авторском праве и международными соглашениями. Настоящий Лицензионный договор не предоставляет Вам никаких прав на использование такой интеллектуальной собственности.
- 13.3.ПО содержит коммерческую тайну и иную конфиденциальную информацию, принадлежащую Компании Аладдин Р.Д. и третьим лицам, которая охраняется действующим законодательством Российской Федерации, международными соглашениями и законодательством страны приобретения и/или использования ПО.
- 13.4.Вы соглашаетесь на добровольную передачу Компании Аладдин Р.Д. в процессе использования и регистрации ПО своих персональных данных и выражаете свое согласие на сбор, обработку, использование своих персональных данных в соответствии с применимым законодательством, на условиях обеспечения конфиденциальности. Предоставленные Вами персональные данные будут храниться и использоваться только внутри Компании Аладдин Р.Д. и ее дочерних компаний и не будут предоставлены третьим лицам, за исключением случаев, предусмотренных применимым законодательством.
- 13.5.В случае предъявления любых претензий или исков, связанных с использованием Вами ПО Вы обязуетесь сообщить Компании Аладдин Р.Д. о таких фактах в течение трех (3) дней с момента, когда Вам стало известно об их возникновении. Вы обязуетесь совершить необходимые действия для предоставления Компании Аладдин Р.Д. возможности участвовать в рассмотрении таких претензий или исков, а также предоставлять необходимую информацию для урегулирования соответствующих претензий и/или исков в течение семи (7) дней с даты получения запроса от Компании Аладдин Р.Д.
- 13.6.Вознаграждением по настоящему Лицензионному договору признается стоимость Лицензии на ПО, установленная Компанией Аладдин Р.Д. или Партнером Компании Аладдин Р.Д., которая, подлежит уплате в соответствии с определяемым Компанией Аладдин Р.Д. или Партнером Компании Аладдин Р.Д. порядком. Вознаграждение также может быть включено в стоимость приобретенного Вами оборудования или в стоимость полной версии ПО. В случае если Вы являетесь физическим лицом, настоящий Лицензионный договор может быть безвозмездным.
- 13.7.В случае если какая-либо часть настоящего Лицензионного договора будет признана утратившей юридическую силу (недействительной) и не подлежащей исполнению, остальные части Лицензионного договора сохраняют свою юридическую силу и подлежат исполнению.

Я ПРОЧИТАЛ И ПОНЯЛ НАСТОЯЩЕЕ ЛИЦЕНЗИОННОЕ СОГЛАШЕНИЕ И СОГЛАСЕН ВЫПОЛНЯТЬ ВСЕ ЕГО УСЛОВИЯ.

Я ПРИНИМАЮ ДАННОЕ ЛИЦЕНЗИОННОЕ СОГЛАШЕНИЕ ЦЕЛИКОМ. ЕСЛИ Я НЕ ПРИНИМАЮ ЭТО ЛИЦЕНЗИОННОЕ СОГЛАШЕНИЕ ИЛИ ХОТЯ БЫ ОДИН ИЗ ЕГО ПУНКТОВ, ТО ДАННОЕ ЛИЦЕНЗИОННОЕ СОГЛАШЕНИЕ НЕ ВСТУПАЕТ В СИЛУ, И Я ОБЯЗУЮСЬ НЕ УСТАНАВЛИВАТЬ И НЕ ИСПОЛЬЗОВАТЬ ДАННОЕ ПРОГРАММНОЕ ОБЕСПЕЧЕНИЕ..

## $2.$ Введение

JMS - система, предназначенная для внедрения и учета аппаратных средств аутентификации и защищенных носителей информации (ЗНИ) пользователей в масштабах предприятия.

JMS обеспечивает:

- централизованное управление средствами аутентификации и ЗНИ в течение всего их жизненного цикла (инициализация/выпуск, ввод в эксплуатацию/выдача, обслуживание, вывод из эксплуатации/блокирование);
- учет средств аутентификации и ЗНИ, аудит их использования;
- автоматизацию типовых операций и сценариев администрирования в соответствии с политиками безопасности, принятыми в организации;
- быстрое и самостоятельное решение проблем пользователей без обращения к администраторам.

Данное руководство предназначено для пользователей клиентского ПО JMS (Клиента JMS).

#### $2.1$ Обеспечение безопасности информации при работе с клиентским ПО JMS

Безопасность информации при работе с клиентским ПО JMS (Клиентом JMS) обеспечивается в соответствии с положениями, изложенными в [Табл.](#page-8-0) 3.

<span id="page-8-0"></span>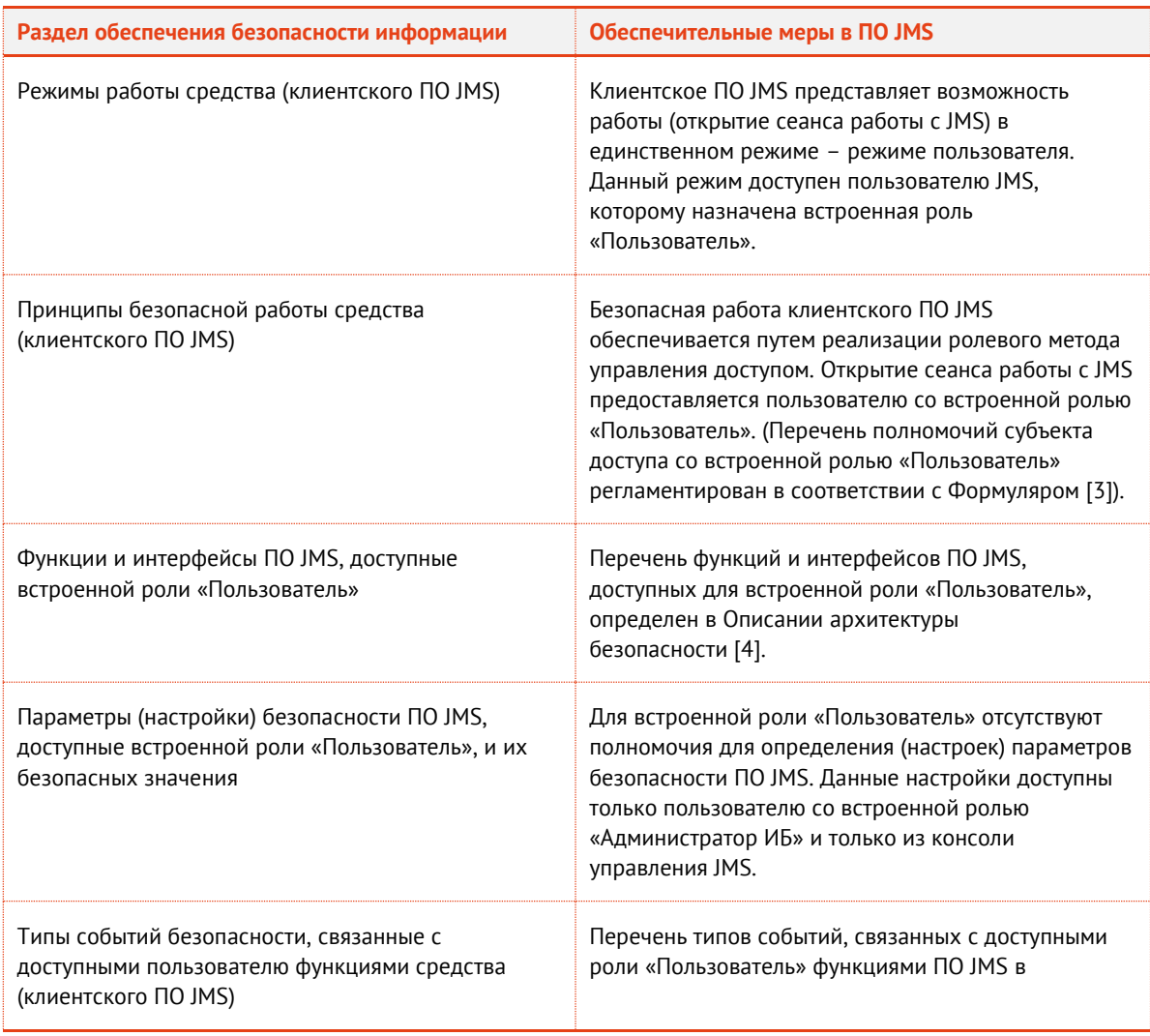

*Табл. 3 – Обеспечение безопасности информации при работе с клиентским ПО JMS*

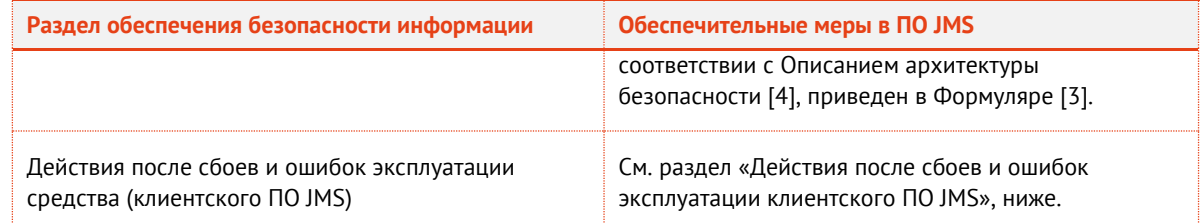

#### <span id="page-9-0"></span>Действия после сбоев и ошибок эксплуатации клиентского ПО JMS  $2.2$

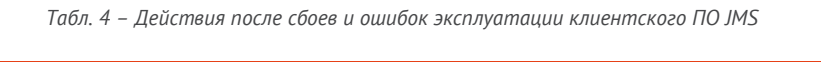

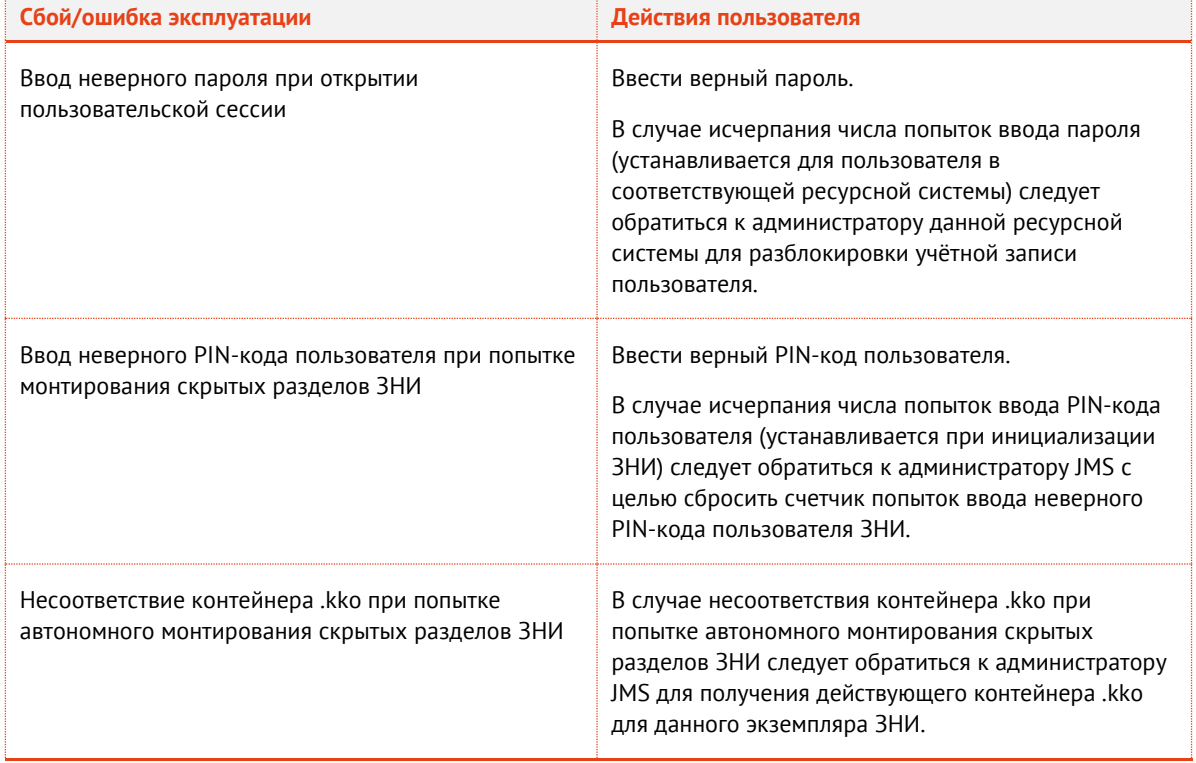

## **Клиент JMS**  $3<sub>l</sub>$

#### $3.1$ Меню быстрого доступа клиента JMS

Меню быстрого запуска JMS Client доступно с помощью значка W (web-клиент JMS) в области уведомлений [\(Рис.](#page-10-0) 1).

| JaCarta PKI 733F60B2            |
|---------------------------------|
| Управление ключевыми носителями |
| Logins setting                  |
| Остановить службу агента JMS    |
| О Программе                     |
| Выход                           |

*Рис. 1 – Меню быстрого запуска JMS Client*

<span id="page-10-0"></span>Описание пунктов меню представлено в [табл.](#page-10-1) 5.

*Табл. 5 – Меню быстрого запуска JMS Client*

<span id="page-10-1"></span>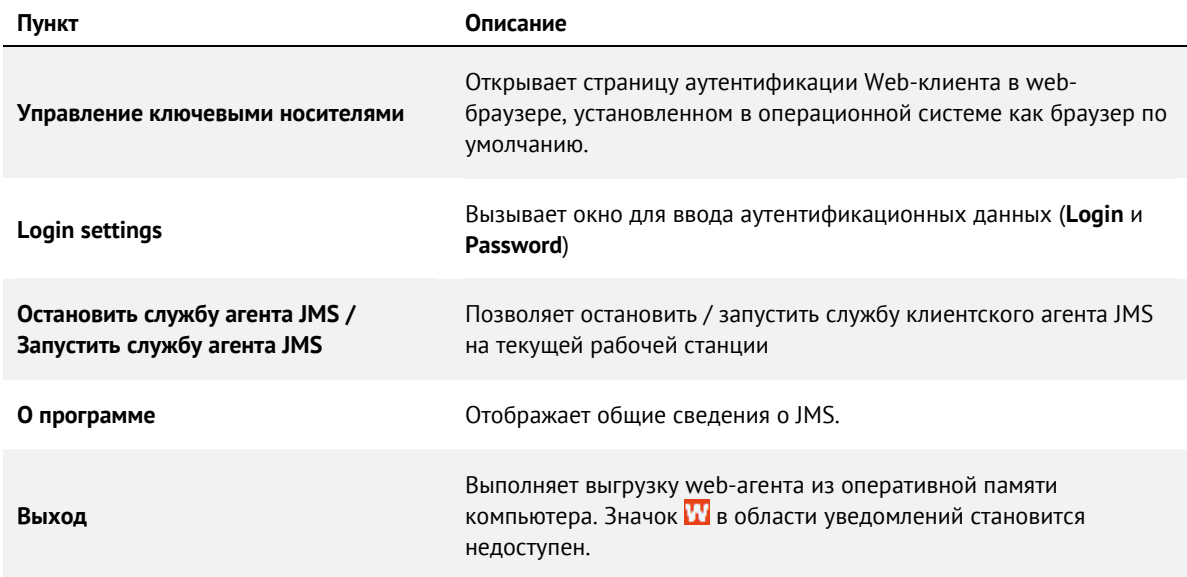

#### <span id="page-10-2"></span> $3.2$ Открытие сеанса подключения к JMS

Чтобы открыть сеанс подключения к JMS, выполните следующие действия.

- Нажмите правой кнопкой мыши на значке **W** (Клиент JMS) в области уведомлений и 1. выберите **Управление ключевыми носителями**.
- В отобразившейся странице [\(Рис.](#page-11-0) 2) введите **Имя пользователя** во формате  $2.$ [Домен\Пользователь], например FreeIPA\User1, и **Пароль**.

**Примечание.** Аутентификационные данные следует получить у администратора перед тем как приступить к работе с JMS.

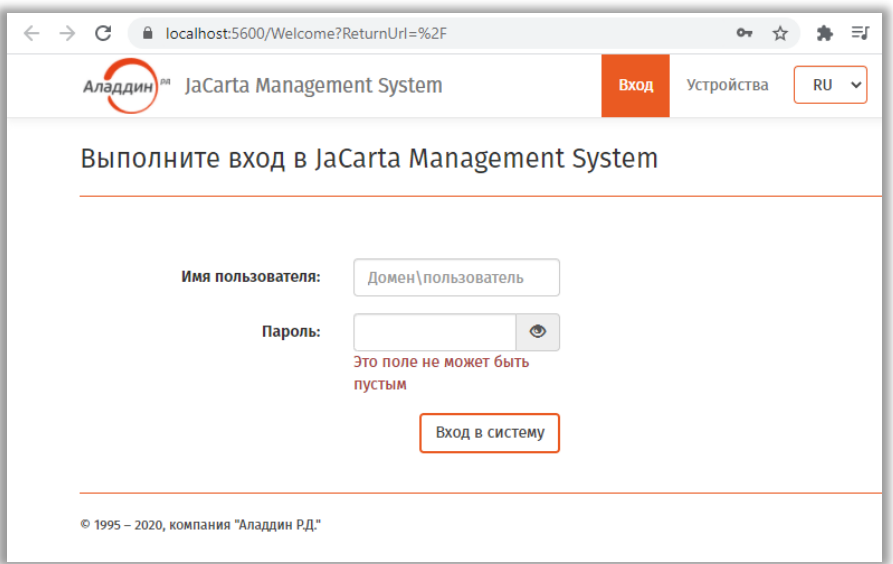

*Рис. 2 – Страница аутентификации в JMS*

<span id="page-11-0"></span>Отобразится страница с открытой вкладкой **Устройства**.

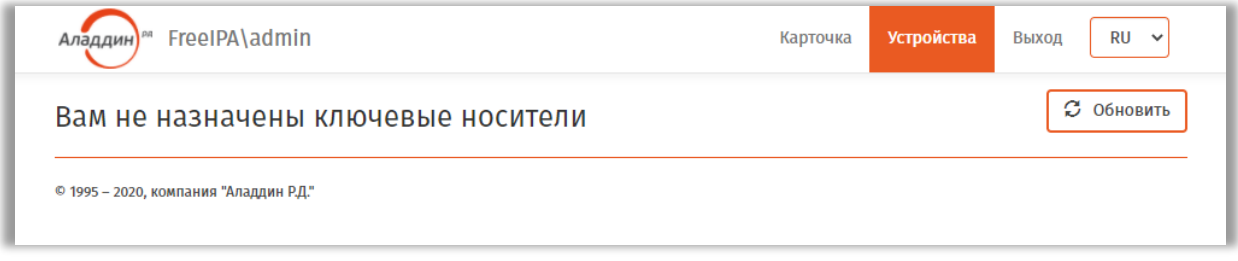

*Рис. 3 – Открытый пользовательский сеанс работы с JMS*

На данной рабочей станции открыт сеанс подключения пользователя к JMS

#### $3.3$ Просмотр сведений об ЭК/ЗНИ

Чтобы просмотреть сведения о подсоединённом электронном ключе или о любом электронном ключе, который был назначен или выпущен на ваше имя, выполните следующие действия.

- $1.$ Подсоедините электронный ключ, сведения о котором вы хотите просмотреть, к компьютеру.
- Выполните действия, описанные в разделе [«Открытие сеанса подключения к JMS»](#page-10-2), с. [11.](#page-10-2)  $2.$
- $3.$ Выберите вкладку Устройства (устанавливается по умолчанию после аутентификации).

Сведения отобразятся в центральной части окна (см. [рис.](#page-12-0) 4 и [табл.](#page-12-1) 6 соответственно).

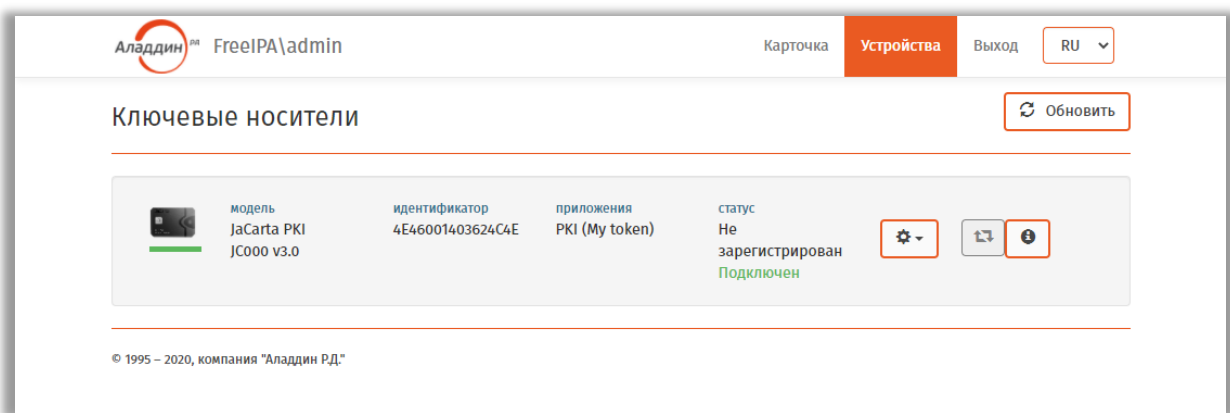

*Рис. 4 – Вкладка Устройства*

*Табл. 6 – Сведения на вкладке Устройства*

<span id="page-12-1"></span><span id="page-12-0"></span>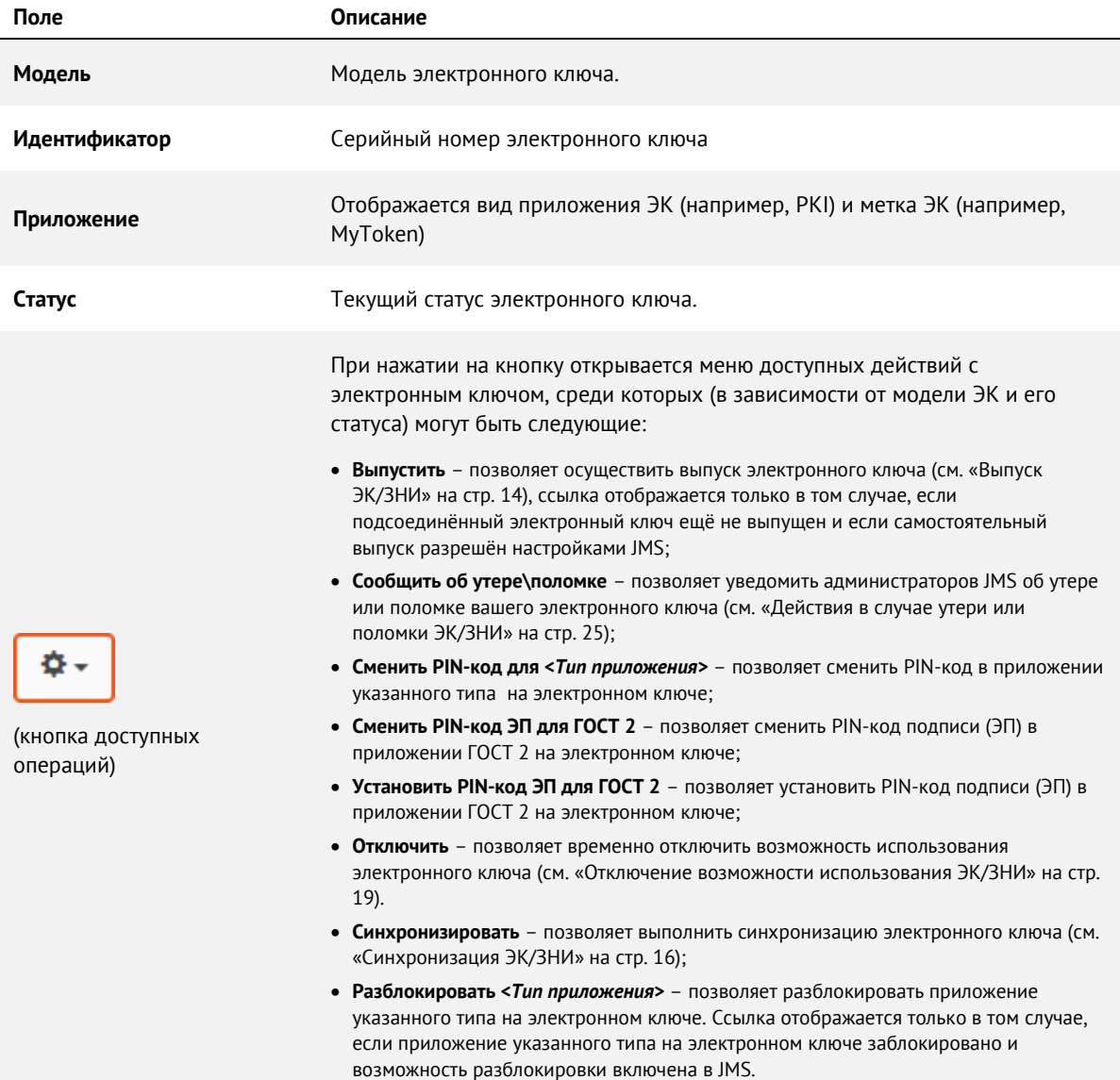

![](_page_13_Picture_263.jpeg)

#### $3.4$ Операции с ЭК/ЗНИ

Доступность тех или иных операций с электронными ключами зависит от настроек, установленных администратором JMS. В случае возникновения вопросов относительно доступности для пользователя тех или иных действий обратитесь к администратору.

#### <span id="page-13-0"></span> $3.4.1$ Выпуск ЭК/ЗНИ

Для выполнения этой процедуры вы должны иметь полномочия на самостоятельный выпуск электронных ключей. В случае отсутствия таких полномочий обратитесь к администратору.

![](_page_13_Picture_264.jpeg)

**Важно!** Для выпуска электронного ключа JaCarta SF/ГОСТ последний должен быть подключён к компьютеру непосредственно, либо с помощью среды виртуализации, например средств виртуализации VMware. Не допускается подключение электронного ключа к компьютеру с клиентом JMS посредством *протокола удаленного рабочего стола* (Remote Desktop Protocol).

Чтобы самостоятельно выпустить электронный ключ, выполните следующие действия.

- Подсоедините неинициализированный электронный ключ (ключ с заводскими 1. настройками), который вы хотите выпустить, к компьютеру.
- $2.$ Откройте сеанс подключения к JMS (см. [«Открытие сеанса подключения к JMS»](#page-10-2), с. [11\)](#page-10-2)
- Выберите вкладку **Устройства**.  $3.$
- 春~ Нажмите на кнопку настроек ( ) подсоединенного электронного ключа [\(Рис.](#page-14-0) 5),  $4.$ который вы хотите выпустить.

| <b>Аладдин</b> )                                                      | FreeIPA\user1                                   |                           |                                                                  | Карточка                                  | <b>Устройства</b><br>$RU \sim$<br>Выход                      |
|-----------------------------------------------------------------------|-------------------------------------------------|---------------------------|------------------------------------------------------------------|-------------------------------------------|--------------------------------------------------------------|
|                                                                       | Ключевые носители                               |                           |                                                                  |                                           | <b>3</b> Обновить                                            |
| $\blacksquare$                                                        | модель<br>JaCarta SF GOST<br>JC226-J.F27J06J08  | идентификатор<br>300001AA | приложения<br>SF (JaCarta FOCT)<br><b>FOCT2 (JaCarta-2 GOST)</b> | статус<br>Не зарегистрирован<br>Подключен | $\mathbb{R}$<br>t7<br><b>Primer</b><br>Θ<br>Изменить PIN-код |
| $\frac{1}{2}$ $\frac{1}{2}$ $\frac{1}{2}$ $\frac{1}{2}$ $\frac{1}{2}$ | модель<br>JaCarta SF GOST<br>JC226-2J.F27J06J08 | идентификатор<br>300001B7 | приложения<br>SF (My Token)<br><b>FOCT2 (JaCarta-2 GOST)</b>     | статус<br>Используется<br>Подключен       | Изменить метку<br>Монтировать скрытые разделы                |
|                                                                       |                                                 |                           |                                                                  |                                           | Выпустить                                                    |

*Рис. 5 – Выбор электронного ключа для выпуска*

- <span id="page-14-0"></span>5. В появившемся меню выберите пункт **Выпустить**.
- $6.$ На странице выпуска ЭК [\(Рис.](#page-14-1) 6) при необходимости отредактируйте значения полей **Назначение** и **Метка** (если доступно) и нажмите **Выпуск**.

![](_page_14_Picture_102.jpeg)

*Рис. 6 – Страница задания редактируемых параметров*

- <span id="page-14-1"></span> $7.$ Дождитесь окончания работы мастера (в случае запроса операционной системы действий, требующих согласия пользователя, дайте утвердительный ответ).
- $8.$ По окончании выпуска ЭК отобразится станица с отчетом о синхронизации ([Рис.](#page-15-1) 7) .

| Отчет о синхронизации ключевого носителя 300001AA JaCarta SF GOST |         |                           |                                                                                                    |  |  |  |  |
|-------------------------------------------------------------------|---------|---------------------------|----------------------------------------------------------------------------------------------------|--|--|--|--|
|                                                                   |         |                           |                                                                                                    |  |  |  |  |
| Время                                                             | Профиль | Тип события               | Описание                                                                                                    |  |  |  |  |
| 22.03.2021 17:03:26                                               |         | Чтение<br>счетчиков КН    | Количество подключений: '12', Количество неверных извлечений: '0', Общее время работы (часов): '148,2',<br>Количество успешных подключений скрытых разделов: '1' |  |  |  |  |
| 22.03.2021 17:03:35                                               |         | Чтение<br>журнала аудита  | Прочитано записей из журнала безопасности: 3                                                                                                    |  |  |  |  |
| 22.03.2021 17:03:35                                               |         | Очистка<br>журнала аудита | Очистка журнала безопасности                                                                                                    |  |  |  |  |
| 22.03.2021 17:03:37                                               |         | Чтение<br>журнала аудита  | Прочитано записей из журнала НСД: 1                                                                                                    |  |  |  |  |
| 22.03.2021 17:03:37                                               |         | Очистка<br>журнала аудита | Очистка журнала НСД                                                                                                    |  |  |  |  |

*Рис. 7 – Страница с отчетом о синхронизации ЭК*

#### <span id="page-15-1"></span>9. Нажмите **Закрыть отчет**.

Выпущенный ключ будет отображаться на вкладке **Устройства** со статусом **Используется** (см. [рис.](#page-15-2) 8)

![](_page_15_Picture_130.jpeg)

*Рис. 8 – Статус выпущенного электронного ключа*

#### <span id="page-15-2"></span><span id="page-15-0"></span> $3.4.2$ Синхронизация ЭК/ЗНИ

Чтобы синхронизировать электронный ключ, выполните следующие действия.

- Подсоедините электронный ключ, который вы хотите синхронизировать, к компьютеру. 1.
- $2.$ Откройте сеанс подключения к JMS (см. [«Открытие сеанса подключения к JMS»](#page-10-2), с. [11\)](#page-10-2)
- Выберите вкладку **Устройства**.  $3.$
- 층 -4. Нажмите на кнопку настроек ( ) подсоединенного электронного ключа [\(Рис.](#page-16-0) 9), который вы хотите синхронизировать.

| Аладди | FreeIPA\user1                                                  |                                        |                                                                  | Карточка                               | <b>Устройства</b><br>$RU \sim$<br>Выход                                                   |  |
|--------|----------------------------------------------------------------|----------------------------------------|------------------------------------------------------------------|----------------------------------------|-------------------------------------------------------------------------------------------|--|
|        | Ключевые носители                                              |                                        |                                                                  | <b>3</b> Обновить                      |                                                                                           |  |
|        | модель<br><b>JaCarta SF GOST</b><br>JC226-J.F27J06J08          | идентификатор<br>300001AA              | приложения<br>SF (My Token)<br><b>FOCT2 (JaCarta-2)</b><br>GOST) | статус<br>Используется<br>Подключен    | в<br>$\mathbf{\Theta}$<br>쵸-<br>t.<br>Отключить в JMS                                     |  |
|        | модель<br><b>JaCarta SF GOST</b><br>JC226-2J.F27J06J08         | идентификатор<br>300001B7              | приложения<br>SF (My Token)<br><b>FOCT2 (JaCarta-2)</b><br>GOST) | статус<br>Используется<br>Подключен    | Сообщить об утере/поломке<br>Разблокировка PIN-кода<br>Изменить PIN-код<br>Изменить метку |  |
|        | модель<br>JaCarta SF/FOCT<br>$JC225-$<br>21JSTX.104J06S02T03T0 | идентификатор<br><b>REDMIL30009CB2</b> | приложения<br>SF (My Token)<br>Cryptotoken 2<br>(JaCarta FOCT)   | статус<br>Используется<br>Не подключен | Монтировать скрытые разделы<br>Синхронизировать                                           |  |

*Рис. 9 – Выбор электронного ключа для синхронизации*

<span id="page-16-0"></span> $5.$ В появившемся меню выберите пункт **Синхронизировать** (для синхронизации можно

также воспользоваться кнопкой синхронизации ).

На странице синхронизации ЭК [\(Рис.](#page-16-1) 10) введите **PIN-код пользователя** электронного ключа и нажмите **Синхронизация**.

![](_page_16_Picture_122.jpeg)

*Рис. 10 – Страница синхронизации электронного ключа*

- <span id="page-16-1"></span>Дождитесь окончания работы мастера.
- По окончании синхронизации ЭК отобразится станица с отчетом о синхронизации [\(Рис.](#page-15-1)  8. [7](#page-15-1), с. [16\)](#page-15-1) .
- 9. Нажмите **Закрыть отчет**.

Синхронизированный электронный ключ будет отображаться на вкладке **Устройства** со статусом **Используется** (см. [рис.](#page-15-2) 8)

![](_page_17_Picture_115.jpeg)

![](_page_17_Figure_3.jpeg)

При синхронизации ЗНИ JaCarta SF/ГОСТ в случае предопределенного настройками обновления встроенного ПО (прошивки ЗНИ) или ISO-образа необходимо подтвердить согласие на эту операцию.

Прежде чем дать согласие на обновление на ЗНИ встроенного ПО, убедитесь, что сделана копия хранящихся на ЗНИ данных для предотвращения их утраты.

По окончании синхронизации ЗНИ JaCarta SF/ГОСТ, в случае если в нем было произведено обновление встроенного ПО, следует отключить и затем заново подключить ЗНИ к компьютеру с тем, чтобы обеспечить дальнейшую корректную работу с данным ЗНИ.

# 3.4.2.1 Уведомление о необходимости синхронизировать электронный ключ

В случае если в системе JMS установлены новые настройки для электронного ключа после его выпуска для пользователя, в интерфейсе Клиента JMS такой электронный выделяется красным индикатором и дополнительной строкой статуса *Требуется синхронизация*:

| Аладдин | FreeIPA\user1                                                  |                                        |                                                                       | Карточка                                                          | <b>Устройства</b> | RU<br>Выход<br>$\checkmark$ |
|---------|----------------------------------------------------------------|----------------------------------------|-----------------------------------------------------------------------|-------------------------------------------------------------------|-------------------|-----------------------------|
|         | модель<br><b>JaCarta PKI</b><br>JC200 v3.0                     | идентификатор<br>4E43001806625332      | приложения<br>PKI (My Token)                                          | статус<br>Используется<br>Подключен<br>Требуется<br>синхронизация | 층 -               | $\mathbf{\Theta}$<br>t.     |
|         | модель<br>JaCarta SF GOST<br>$JC225-$<br>21JSTX.104J06S02T03TC | идентификатор<br><b>REDMIL30009CB2</b> | приложения<br>SF (My Token)<br><b>FOCT2 (JaCarta</b><br><b>FOCT</b> ) | статус<br>Отозван<br>Подключен                                    | 春。                | ю<br>口<br>Θ                 |

*Рис. 12 – Уведомление пользователя о необходимости синхронизировать электронный ключ*

Для синхронизации электронного ключа выполните действия, приведенные в разделе [«Синхронизация ЭК/ЗНИ»](#page-15-0), [выше](#page-15-0).

# <span id="page-18-0"></span>3.4.3 Отключение возможности использования ЭК/ЗНИ

Чтобы на время отключить возможность использования электронного ключа, выполните следующие действия.

После отключения возможности использования электронного ключа включить такую возможность может только администратор.

Чтобы синхронизировать электронный ключ, выполните следующие действия.

- 1. Подсоедините электронный ключ, который вы хотите отключить, к компьютеру.
- Откройте сеанс подключения к JMS (см. [«Открытие сеанса подключения к JMS»](#page-10-2), с. [11\)](#page-10-2)  $2.$
- $3.$ Выберите вкладку **Устройства**.
- 층 -4. Нажмите на кнопку настроек ( ) подсоединенного электронного ключа [\(Рис.](#page-18-1) 13), который вы хотите отключить.

![](_page_18_Picture_126.jpeg)

*Рис. 13 – Выбор электронного ключа для отключения*

- <span id="page-18-1"></span>В появившемся меню выберите пункт **Отключить в JMS**.
- На странице отключения электронного ключа [\(Рис.](#page-19-0) 14) нажмите **Отключить**.6.

![](_page_19_Picture_156.jpeg)

*Рис. 14 – Страница отключения электронного ключа*

<span id="page-19-0"></span>Дождитесь окончания работы мастера.  $7.$ 

Отключенный электронный ключ будет отображаться на вкладке **Устройства** со статусом **Отключен в JMS** ([Рис.](#page-19-1) 15).

![](_page_19_Picture_157.jpeg)

*Рис. 15 – Отображение электронного ключа, отключенного в JMS*

# <span id="page-19-1"></span>3.4.4 Монтирование скрытых разделов SF/ГОСТ

Приложение Клиент JMS позволяет монтировать скрытые диски RW и CD-ROM на электронном ключе JaCarta SF/ГОСТ (ЭН пользователя) как при открытом сеансе пользователя (после аутентификации пользователя в JMS), так и в отсутствии связи с сервером JMS (т.е. в автономном режиме).

# 3.4.4.1 Монтирование скрытых разделов дисков в режиме подключения к серверу JMS

Для монтирования скрытых разделов SF/ГОСТ в режиме подключения к серверу выполните следующие действия.

- Подсоедините электронный ключ JaCarta SF/ГОСТ, на котором необходимо смонтировать  $1.$ скрытые разделы дисков, к компьютеру.
- $2.$ Откройте сеанс подключения к JMS (см. [«Открытие сеанса подключения к JMS»](#page-10-2), с. [11\)](#page-10-2)
- $3.$ Выберите вкладку **Устройства**.
- 春~  $4.$ Нажмите на кнопку настроек ( ) подсоединенного электронного ключа [\(Рис.](#page-20-0) 16), на котором нужно смонтировать скрытые разделы.

| Ключевые носители                                              |                                                                                               |                                                                  | <b>3</b> Обновить                      |                                                                                           |  |
|----------------------------------------------------------------|-----------------------------------------------------------------------------------------------|------------------------------------------------------------------|----------------------------------------|-------------------------------------------------------------------------------------------|--|
| модель<br>JaCarta SF GOST<br>JC226-J.F27J06J08                 | идентификатор<br>приложения<br>SF (My Token)<br>300001AA<br><b>FOCT2 (JaCarta-2)</b><br>GOST) |                                                                  | статус<br>Используется<br>Подключен    | в<br>$\mathbf{\Theta}$<br>t<br>α.<br>Отключить в JMS                                      |  |
| модель<br><b>JaCarta SF GOST</b><br>JC226-2J.F27J06J08         | идентификатор<br>300001B7                                                                     | приложения<br>SF (My Token)<br><b>FOCT2 (JaCarta-2)</b><br>GOST) | статус<br>Используется<br>Подключен    | Сообщить об утере/поломке<br>Разблокировка PIN-кода<br>Изменить PIN-код<br>Изменить метку |  |
| модель<br>JaCarta SF/FOCT<br>$JC225-$<br>21JSTX.104J06S02T03TC | идентификатор<br><b>REDMIL30009CB2</b>                                                        | приложения<br>SF (My Token)<br>Cryptotoken 2<br>(JaCarta FOCT)   | статус<br>Используется<br>Не подключен | Монтировать скрытые разделы<br>Синхронизировать                                           |  |

*Рис. 16 – Выбор электронного ключа для монтирования скрытых разделов*

<span id="page-20-0"></span>5. В появившемся меню выберите пункт **Монтировать скрытые разделы** или нажмите 抄

кнопку (**Монтировать скрытые разделы ключевого носителя)**.

На странице монтирования скрытых разделов [\(Рис.](#page-20-1) 17) введите PIN-код пользователя ЭК 6. JaCarta SF/ГОСТ и нажмите **Монтировать**.

![](_page_20_Picture_111.jpeg)

*Рис. 17 – Страница монтирования скрытых разделов*

#### <span id="page-20-1"></span>Дождитесь окончания работы мастера.  $7.$

У электронного ключа со смонтированными скрытыми разделами изменится значок состояния

![](_page_20_Picture_11.jpeg)

![](_page_21_Picture_187.jpeg)

*Рис. 18 – Отображение электронного ключа со смонтированными скрытыми разделами*

<span id="page-21-0"></span>После автоматического монтирования скрытых разделов они будут готовы к использованию.

# 3.4.4.2 Монтирование скрытых разделов дисков SF/ГОСТ в автономном режиме

Для монтирования скрытых разделов дисков SF/ГОСТ в автономном режиме у администратора доступа ЭН JaCarta SF/ГОСТ следует получить соответствующий файл ключевого контейнера с расширением .kko (*контейнер автономного монтирования скрытых дисков*).

Чтобы смонтировать скрытые разделы в автономном режиме выполните следующие действия.

- Подсоедините электронный ключ JaCarta SF/ГОСТ, на котором необходимо смонтировать 1. скрытые разделы дисков, к компьютеру.
- Нажмите правой кнопкой мыши на значке W (Клиент JMS) в области уведомлений и  $2.$ выберите **Управление ключевыми носителями**.
- Не осуществляя аутентификации в JMS (т.е. не нажимая **Вход**), выберите вкладку  $3.$ **Устройства**.
- 4. Нажмите на кнопку настроек ( ) подсоединенного электронного ключа ([Рис.](#page-21-1) 19), на котором нужно смонтировать скрытые разделы.

| Аладдин        | JaCarta Management System<br>ド                 |                           |                                                              |                     | <b>Устройства</b><br>Вход<br><b>RU</b><br>$\checkmark$ |  |
|----------------|------------------------------------------------|---------------------------|--------------------------------------------------------------|---------------------|--------------------------------------------------------|--|
|                | Ключевые носители                              | <b>С</b> Обновить         |                                                              |                     |                                                        |  |
| $\blacksquare$ | модель<br>JaCarta SF GOST<br>JC226-J.F27J06J08 | идентификатор<br>300001AA | приложения<br>SF (My Token)<br><b>FOCT2 (JaCarta-2 GOST)</b> | статус<br>Подключен | ю<br>春~<br>Θ<br>Изменить PIN-код                       |  |
|                | © 1995 - 2020, компания "Аладдин Р.Д."         |                           |                                                              |                     | Изменить метку<br>Монтировать скрытые разделы          |  |

*Рис. 19 – Выбор электронного ключа для монтирования скрытых разделов*

<span id="page-21-1"></span>5. В появившемся меню выберите пункт **Монтировать скрытые разделы** или нажмите

кнопку (**Монтировать скрытые разделы ключевого носителя)**.

- На странице монтирования скрытых разделов [\(Рис.](#page-22-0) 20) выполните следующие действия: 6.
- 6.1. Введите PIN-код пользователя ЭК JaCarta SF/ГОСТ.

6.2. Выберите контейнер kko для монтирования скрытых дисков в автономном режиме (для вызова

![](_page_22_Picture_3.jpeg)

- 6.3. Введите PIN-код контейнера для монтирования скрытых дисков в автономном режиме.
- 6.4. Нажмите кнопку **Монтирование**.

![](_page_22_Picture_115.jpeg)

*Рис. 20 – Страница монтирования скрытых разделов в автономном режиме*

<span id="page-22-0"></span> $7.$ Дождитесь окончания работы мастера.

У электронного ключа со смонтированными скрытыми разделами изменится значок состояния

B

скрытых дисков [\(Рис.](#page-22-1) 21) на статус «Смонтированы»

![](_page_22_Picture_116.jpeg)

*Рис. 21 – Отображение электронного ключа со смонтированными скрытыми разделами*

<span id="page-22-1"></span>После автоматического монтирования скрытых разделов они будут готовы к использованию.

Отключение скрытых дисков выполняется согласно разделу [«Отключение скрытых разделов](#page-23-0)  SF[/ГОСТ»](#page-23-0), [ниже](#page-23-0).

<span id="page-23-0"></span>3.4.4.3 Отключение скрытых разделов SF/ГОСТ

Для отключения скрытых разделов на электронных ключах JaCarta SF/ГОСТ выполните следующие действия.

- В приложении Клиент JMS выберите вкладку **Устройства**. 1.
- Нажмите на кнопку настроек (  $\leftarrow$  ) подсоединенного электронного ключа [\(Рис.](#page-23-1) 22), на  $2.$ котором нужно отключить скрытые разделы.

| Ключевые носители |                                                 |                                        | ど                                                               |                                        | <b>3</b> Обновить                                                                 |  |
|-------------------|-------------------------------------------------|----------------------------------------|-----------------------------------------------------------------|----------------------------------------|-----------------------------------------------------------------------------------|--|
| <b>CONTRACTOR</b> | модель<br>JaCarta SF GOST<br>JC226-J.F27J06J08  | идентификатор<br>300001AA              | приложения<br>SF (My Token)<br><b>FOCT2 (JaCarta-2</b><br>GOST) | статус<br>Используется<br>Подключен    | 幧<br>$\bullet$<br>tı<br>۰.<br><b>Отключить в JMS</b><br>Сообщить об утере/поломке |  |
| $\blacksquare$    | модель<br>JaCarta SF GOST<br>JC226-2J.F27J06J08 | идентификатор<br>300001B7              | приложения<br>SF (My Token)<br><b>FOCT2 (JaCarta-2</b><br>GOST) | статус<br>Используется<br>Подключен    | Разблокировка PIN-кода<br>Изменить PIN-код<br>Изменить метку                      |  |
|                   | модель<br>JaCarta SF/FOCT<br>$JC225-$           | идентификатор<br><b>REDMIL30009CB2</b> | приложения<br>SF (My Token)<br>Cryptotoken 2                    | статус<br>Используется<br>Не подключен | Размонтировать скрытые разделы<br>Синхронизировать                                |  |

*Рис. 22 – Выбор электронного ключа для отключения скрытых разделов*

<span id="page-23-1"></span> $3.$ В появившемся меню выберите пункт **Размонтировать скрытые разделы** или нажмите

кнопку (**Размонтировать скрытые разделы ключевого носителя)**..

На странице размонтирования скрытых разделов [\(Рис.](#page-24-1) 23) введите **PIN-код пользователя** 4. ЭК JaCarta SF/ГОСТ и нажмите **Монтировать**.

![](_page_24_Picture_126.jpeg)

*Рис. 23 – Страница размонтирования скрытых разделов*

<span id="page-24-1"></span>Дождитесь окончания работы мастера.

После произведенных действий скрытые разделы будут отключены.

У электронного ключа со отключенными скрытыми разделами изменится значок состояния

скрытых дисков [\(Рис.](#page-24-2) 24) на статус «Отключены»

|                                                                     |                             |                               | Устройства<br>Карточка | $RU \sim$<br>Выход |
|---------------------------------------------------------------------|-----------------------------|-------------------------------|------------------------|--------------------|
|                                                                     |                             |                               |                        | <b>2</b> Обновить  |
| идентификатор<br>300001AA                                           | приложения<br>SF (My Token) | статус<br>Используется        | 층 -                    | ю<br>t.<br>Œ       |
| Ключевые носители<br>модель<br>JaCarta SF GOST<br>JC226-J.F27J06J08 |                             | <b>FOCT2 (JaCarta-2 GOST)</b> | Подключен              |                    |

*Рис. 24 – Отображение электронного ключа с отключенными скрытыми разделами*

# <span id="page-24-2"></span><span id="page-24-0"></span>3.4.5 Действия в случае утери или поломки ЭК/ЗНИ

Чтобы сообщить об утере или поломке электронного ключа, выполните следующие действия.

- $1.$ Откройте сеанс подключения к JMS (см. [«Открытие сеанса подключения к JMS»](#page-10-2), с. [11\)](#page-10-2)
- $2.$ Выберите вкладку **Устройства**.
- Нажмите на кнопку настроек ( ) утраченного или неисправного электронного  $3.$ ключа ([Рис.](#page-25-0) 25).

![](_page_25_Picture_114.jpeg)

*Рис. 25 – Выбор электронного ключа для монтирования скрытых разделов*

- <span id="page-25-0"></span>В появившемся меню выберите пункт **Сообщить об утере/поломке**.
- На странице отзыва электронного ключа ([Рис.](#page-25-1) 26) выберите значение в поле **Причина отзыва** и введите свой комментарий о причине отзыва ЭК в поле **Пояснение**, после чего нажмите **Сообщить об утере/поломке**.

![](_page_25_Picture_115.jpeg)

*Рис. 26 – Страница монтирования скрытых разделов*

<span id="page-25-1"></span>6. Дождитесь окончания работы мастера.

У отозванного электронного ключа изменится статус на **Отозван** ([Рис.](#page-25-2) 27).

![](_page_25_Picture_116.jpeg)

*Рис. 27 – Отображение статуса отозванного электронного ключа* 

<span id="page-25-2"></span>Отозванный электронный ключ больше не сможет быть использован в системе JMS и связанных с ней внешних системах.

# <span id="page-26-0"></span>Список литературы

- 1 eToken PKI Client 5.1 SP1. Руководство пользователя [Текст]. перевод «Аладдин Р.Д.».
- <span id="page-26-1"></span>2 Единый Клиент JaCarta. Руководство пользователя [Текст]. — «Аладдин Р.Д.»
- <span id="page-26-2"></span>3 RU.АЛДЕ.03.16.001-05 30 01-1. Формуляр [Текст]. — «Аладдин Р.Д.»
- <span id="page-26-3"></span>4 RU.АЛДЕ.03.16.001-05 90 01. Описание архитектуры безопасности [Текст]. — «Аладдин Р.Д.»

# Контакты, техническая поддержка

# Офис (общие вопросы)

Адрес: 129226, Москва, ул. Докукина, д. 16, стр. 1, компания «Аладдин Р. Д.».

Телефоны: +7 (495) 223-00-01 (многоканальный), +7 (495) 988-46-40.

Факс: +7 (495) 646-08-82.

E-mail: aladdin@aladdin.ru (общий).

Web: www.aladdin.ru

Время работы: ежедневно с 10:00 до 19:00, кроме выходных и праздничных дней.

# Техподдержка

Служба техподдержки принимает запросы только в письменном виде через веб-сайт:

**www.aladdin.ru/support/index.php**

# Регистрация изменений

![](_page_28_Picture_46.jpeg)

# Коротко о компании

Компания «Аладдин Р. Д.» основана в апреле 1995 года и является российским разработчиком (вендором) средств защиты информации.

Компания является признанным экспертом и лидером российского рынка средств двухфакторной аутентификации пользователей, электронной подписи и защиты данных.

## **Основные направления**

- Обеспечение безопасного доступа к информационным ресурсам предприятия, веб-порталам и облачным сервисам (строгая двух- и трёхфакторная аутентификация).
- Электронная подпись (ЭП с неизвлекаемым закрытым ключом, формируемая в защищённом чипе), PKI.
- Защита персональных данных, данных на дисках
- компьютеров, серверов, баз данных. – Все основные продукты имеют необходимые сертификаты
- ФСТЭК, ФСБ и Министерства обороны (включая работу с гостайной до уровня секретности СС).

# **Лицензии**

- компания имеет все необходимые лицензии ФСТЭК России, ФСБ России и Министерства обороны России для проектирования, производства и поддержки СЗИ и СКЗИ, включая работу с гостайной и производство продукции в рамках гособоронзаказа.
- Система менеджмента качества продукции в компании с 2012 г. соответствует стандарту ГОСТ ISO 9001-2011 и имеет соответствующие сертификаты.
- Система проектирования, разработки, производства и поддержки продукции соответствует требованиям российского военного стандарта ГОСТ РВ 15.002-2012, необходимого для участия в реализации гособоронзаказа.

![](_page_29_Picture_13.jpeg)

Лицензии ФСТЭК России № 0037 и № 0054 от 18.02.03, № 3442 от 10.11.2017 Лицензии ФСБ России № 12632 Н от 20.12.12, № 30419 от 16.08.17 Лицензия Министерства обороны РФ № 1384 от 22.08.16 Система менеджмента качества компании соответствует требованиям ГОСТ Р ИСО 9001-2015 (ISO 9001:2015). Сертификат СМК № РОСС RU.ФК14.К00011 от 20.07.18

© АО «Аладдин Р. Д.», 1995—2022. Все права защищены Тел. +7 (495) 223-00-01 Email: [aladdin@aladdin.ru](mailto:aladdin@aladdin-rd.ru) Web: www.aladdin.ru